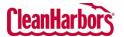

# **Online Services – Waste Profile Create Profile**

Quick Reference Guide

## How to Access Waste Profiles:

- Log in to to see si
- Validate • Clean H change which w
- From the • Profile \

| Log in to the Online Services application. <u>Click here</u><br>to see sign-in instructions.<br>Validate the desired generator location under the<br>Clean Harbors logo at the top right corner. To<br>change location, click the existing location name,<br>which will display a list of all available locations.<br>From the <b>Waste Profile</b> tile, click and select<br><b>Profile Workbench</b> . |                         |                                    |                                   | Wast            | e Profiles                        | Bureau of St Maintenance. MH:CM<br>560 8th street EPA I<br>Profile Workbench |  |
|----------------------------------------------------------------------------------------------------|-------------------------|------------------------------------|-----------------------------------|-----------------|-----------------------------------|------------------------------------------------------------------------------|--|
| Hello,<br>Hello,<br>Hello,<br>Welcome to Clean H<br>Repo                                                                                                    | larbors Online Services | :                                  | aste Profiles                     | •               | Profile Workbench<br>Drum Request | ft bry son, bann, to Miri, - (DA D ADDEREL                                   |  |
| View Profile Workber                                                                                                    | nch                     |                                    |                                   |                 |                                   | 1000-00 Televis 1000-                                                        |  |
| Status Approved, Expired, Incol                                                                                                    | mpiete, P V Go          |                                    |                                   |                 | Ť                                 | Create Profile                                                               |  |
|                                                                                                    | Profile Number 👙        | Description 👙                      | Waste Class Code                  | Creation Date 🚽 | Expiration Date 🔶                 | Status 👙                                                                     |  |
| ē / ···                                                                                                    | CH2732331               | test                               |                                   | 01-13-2024      |                                   | Tentative                                                                    |  |
| ē / …                                                                                                    | CH2732326               | LEAD ACID BATTERIES (WET or GEL)   |                                   | 01-12-2024      |                                   | Tentative                                                                    |  |
| @ ∕ …                                                                                                    | CH2730297               | Waste Description                  |                                   | 01-09-2024      |                                   | Submitted                                                                    |  |
| ē / …                                                                                                    | CH2730296               | Waste Description                  |                                   | 01-09-2024      |                                   | Submitted                                                                    |  |
| ē / …                                                                                                    | CH2722252               | Waste Description                  |                                   | 01-08-2024      |                                   | Tentative                                                                    |  |
| ē / …                                                                                                    | CH2730280               | Waste Description                  |                                   | 01-08-2024      |                                   | Submitted                                                                    |  |
| ē / …                                                                                                    | CH2722251               | ASBESTOS DEBRIS                    |                                   | 12-29-2023      |                                   | Submitted                                                                    |  |
| ē / …                                                                                                    | HAZA-NONFLAM            | HAZARDOUS AEROSOLS / NON-FLAMMABLE | LCCRQ - Aerosols For Incineration | 12-18-2023      | 10-30-2024                        | Tentative                                                                    |  |
| © / …                                                                                                    | CH2702207               | Waste Description                  |                                   | 12-14-2023      |                                   | Tentative                                                                    |  |
| ē /                                                                                                    | NHZS-NonRCRA15          | Non TSCA-PCB Transformer           | D80T - Non-PCB Transformer        | 11-27-2023      | 12-06-2024                        | Generator Review                                                             |  |
|                                                                                                    |                         | Showing 1 to 10 of 558 entries     | Show 10 v entries Previous 1      | 2 3 4 5 56 Nex  | t                                 |                                                                              |  |

| 10 of 558 entries | Show | 10 | $\sim$ | entries | Previous | 1 | 2 | 3 | 4 | 5 |  | 56 | Next |
|-------------------|------|----|--------|---------|----------|---|---|---|---|---|--|----|------|
|-------------------|------|----|--------|---------|----------|---|---|---|---|---|--|----|------|

| Create New Shipment                          | Create Profile          | ••• | Copy, Recertify | Ĺ  | Export |
|----------------------------------------------|-------------------------|-----|-----------------|----|--------|
| Q Search                                     | Search                  | 0   | Edit Profile    | Y  | Filter |
| Profile Number                               | Link to View<br>Profile | Ø   | Print           | \$ | Sort   |
| Status Approved, Expired, Incomplete, P V Go | Results by Status       |     |                 |    | ·      |

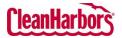

# Online Services – Waste Profile Create Profile

Quick Reference Guide

#### How to Create Custom Profiles:

- 1. Click Create Profile on the View Profile Workbench page.
- 2. Click Drums/Totes or Bulk in Shipping Container Type.

| Select Shipping C | Container Type                                                                                                    |                                                                                                    |  |
|-------------------|----------------------------------------------------------------------------------------------------|----------------------------------------------------------------------------------------------------|--|
|                   |                                                                                                    |                                                                                                    |  |
|                   | Drums/Totes<br>Select this option if your waste will be shipped in drums, cubic<br>yard boxes, on pallets or in other DOT rated non-bulk<br>containers. | Bulk<br>Select this option if your waste will be shipped in bulk using a<br>roli-off box, end-dump truck, tanker, vacuum truck or other DOT<br>bulk solid or liquid containers. |  |

#### View Profile template rums/Totes - Profile Templates 0 0,0 ..... Å L. 8 Å€ \*\*\* ÊÔ ŝ $\mathbf{Q}$ 回 ELECTRONIC DEVICES WITHOU PCB AR BAG MODULE DRINFLATOR

### **Description:**

|                                                    | Create Profile                           |               |                                                                                                    |            |
|----------------------------------------------------|------------------------------------------|---------------|----------------------------------------------------------------------------------------------------|------------|
| Enserietas<br>Properties<br>Composition ()         | Rew Public Associat                      | Arts-generate | Water Freedoption                                                                                                    |            |
| ingularup ()<br>BOT ()                             | What is the precise generating the wash? |               | is this waste contained in small packaging contained within a larger shipping container? So, the process of $0.75170.2\sigma$ returning a contained machine packaging | O Ner O Ne |
| Transportation ()<br>Ministerence ()<br>Sateret () |                                          |               |                                                                                                    |            |
|                                                    | 194                                      | *             |                                                                                                    |            |
|                                                    | Special Responses                        |               |                                                                                                    |            |
|                                                    |                                          |               |                                                                                                    |            |
|                                                    | 2                                        | *             |                                                                                                    |            |

- Select Auto and Click Auto-generate to generate the profile number.
   Note: You can also enter the profile number manually by selecting the Manual option.
- 5. Enter the waste-generating process.
- 6. Enter any special requests the user requires in the Special Requests field.
- 7. Enter the description of the waste in the Waste Description field.
- 8. Select Yes or No as per the package details mentioned.

If Yes is selected, additional options appear on the screen below. Select Yes or No.

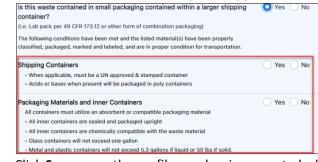

9. Click Save; once the profile number is generated, click Save again and click Next.

For support using the Online Services, call 877.333.4244 or email wastepickup@cleanharbors.com. Coverage is provided from 8:00 am to 8:00 pm EST.

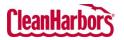

Quick Reference Guide

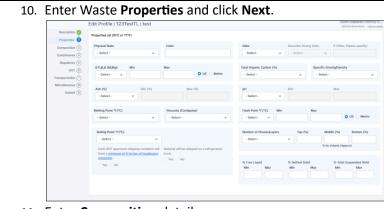

#### 11. Enter **Composition** details.

|                                    | Edit Profile                                                     | test                          |                                |                                   |                                         |                            |                      |                               |                      |               |
|------------------------------------|------------------------------------------------------------------|-------------------------------|--------------------------------|-----------------------------------|-----------------------------------------|----------------------------|----------------------|-------------------------------|----------------------|---------------|
| Properties 🥥                       | Lot the complete composition of<br>objectivities or trade names. | he waste; include any inert-  | xemporeunts and ) or man charm | icalitana. Each chomical or non o | hamical must be ordered on an induction | I has with estimated conco | nibulions; runges of | the instrudual components are | acceptable. Please i | la not ase    |
| onposition 🔕                       | Charriesia                                                       |                               |                                |                                   |                                         |                            |                      |                               |                      | AND Chemicals |
| Regulatory (                       | Chenical                                                         | CAS #                         |                                |                                   |                                         | UDM                        | MN                   | MAX                           |                      |               |
| 801 (Î)                            | Select Oversial +                                                |                               |                                |                                   |                                         |                            | - ] [                |                               | ) 🕫                  | 8             |
| espertature (*)<br>socilarenas (*) | Total this Porcentage: 0 Total Mc                                | n Percentage. d               |                                |                                   |                                         |                            |                      |                               |                      |               |
| Subarit (*)                        | 17% Weate Codes                                                  |                               |                                |                                   |                                         |                            |                      |                               |                      |               |
|                                    | In this a US EPA barrations wanted                               | O 194 0                       | has                            |                                   |                                         |                            |                      |                               |                      |               |
|                                    | If you, fail all applicable CPA wants                            | codes beins.                  |                                |                                   |                                         |                            |                      |                               | ADUER                | Waste Oxdes   |
|                                    | Codes                                                            |                               | Code Description               |                                   |                                         |                            |                      |                               |                      |               |
|                                    | Select Waste Code *                                              |                               |                                |                                   |                                         |                            |                      |                               |                      | 6             |
|                                    | US State/Cenedian Provincial Way                                 | te Codes                      |                                |                                   |                                         |                            |                      |                               |                      |               |
|                                    | De-any US State Waste Codes app                                  |                               |                                |                                   | Do une Canadian provinci                | al maste codes apply?      |                      | Tau O No                      |                      |               |
|                                    | If you far any of the above question                             | ns, had all applicable US Sta | o ar Canadian maile codes be   | ins.                              |                                         |                            |                      | And US Store-                 | or Canadan Provinci  | Waste Oxfes   |
|                                    | Codes                                                            |                               | Code Description               |                                   |                                         |                            |                      |                               |                      |               |
|                                    | Select Wette Dolle +                                             |                               |                                |                                   |                                         |                            |                      |                               | <b>a</b>             | n             |
|                                    | Texas Masta Code                                                 |                               |                                |                                   |                                         |                            |                      |                               |                      |               |
|                                    |                                                                  |                               |                                |                                   |                                         |                            |                      |                               |                      |               |

### Chemicals

a. Click 🗹 in the **Chemical** field, enter the chemical name, and select the chemical from the dropdown list.

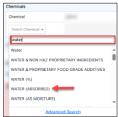

- b. Click in the **UOM** field and select the UOM type and enter minimum and maximum in **MIN** and **MAX** fields respectively.
- c. Make sure to click  $\square$  for every chemical added.

**Note**: It is mandatory to save the details after adding the chemicals. If you do not click and click **Next** to move to the next section the chemical details will not be added to the waste profile.

|                                       | Amazon.com Services<br>10 Teny Ave N, Seattle, WA –   EPA ID: NONEREQ |
|---------------------------------------|-----------------------------------------------------------------------|
| of the individual components are acce | Add Chemicals                                                         |
| мах                                   |                                                                       |
| 2.000000                              | D<br>di _A                                                            |
|                                       |                                                                       |

#### **EPA Waste Codes**

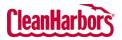

a. Click in the **Codes** field, enter the waste code, and select the required waste code from the dropdown list.

| Codes               |  |
|---------------------|--|
| Select Waste Code 🔺 |  |
| D001                |  |
| D001                |  |
| D001C               |  |
| D001CS              |  |

b. Make sure to click 🛅 for every chemical added.

**Note**: It is mandatory to save the details after adding the chemicals. If you do not click **Next** to move to the next section the chemical details will not be added to the waste profile.

### US State/Canadian Provincial Waste Codes

a. Click  $\square$  in the Codes field, enter the waste code, and select the required waste code from the dropdown list.

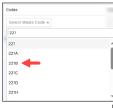

b. Make sure to click  $\square$  for every chemical added.

**Note**: It is mandatory to save the details after adding the chemicals. If you do not click and click **Next** to move to the next section the chemical details will not be added to the waste profile.

### 12. Enter Constituents details and click NEXT.

| pproval of your waste                | e profile.<br>v<br>v<br>v    |
|--------------------------------------|------------------------------|
|                                      | ~                            |
|                                      | ~                            |
| ion UGM                              | ×<br>×                       |
|                                      | ×<br>×                       |
|                                      | ×<br>×                       |
|                                      | Ý                            |
|                                      | ~                            |
|                                      | Ý                            |
|                                      |                              |
|                                      | ~                            |
|                                      | Ý                            |
|                                      | ~                            |
|                                      | Ý                            |
|                                      |                              |
| gulatory Level Belo<br>LP (mg/l) Reg | slow T<br>Igulatory Level (1 |
| 10.000                               |                              |
| LP (mg/l)                            | ) Re                         |

| Description 🥥      |                                                                                                    |            |
|--------------------|----------------------------------------------------------------------------------------------------|------------|
| Properties 🤣       | Is this waste prohibited from land disposal without further treatment per 40 CFR part 268?                                         | 🔿 Yes 🔿 No |
| Composition 🤡      |                                                                                                    |            |
| Constituents       | Specify the appropriate category                                                                                                   |            |
| Regulatory         | -Select- v                                                                                                    |            |
| DOT (6)            | Variance specifics (date, if applicable, must be included):                                                                        |            |
| Transportation (7) |                                                                                                    |            |
| Miscellaneous (8)  |                                                                                                    |            |
| Submit (9)         |                                                                                                    |            |
|                    |                                                                                                    |            |
|                    | Is this a Universal Waste?                                                                                                    |            |
|                    | is this a Universal Waste?                                                                                                    | 🔿 Yes 🧿 No |
|                    | Is the generator of the waste classified as a Very Small Quantity Generator (VSQG) or a state equivalent designation?              | ○ Yes ○ No |
|                    |                                                                                                    |            |
|                    | Is this material going to be managed as a RCRA exempt commercial product, which is fuel [40CFR 261.2(c)(2)(0))?                    | Yes No     |
|                    | Does treatment of this waste generate a F006 or F019 sludge?                                                                       | 🔿 Yes 🔿 No |
|                    |                                                                                                    |            |
|                    | Is this waste stream prohibited from incineration based on the Inorganic Metal Bearing Waste Prohibition found at 40 CFR 268.3(c)? | Yes No     |
|                    |                                                                                                    |            |
|                    | is this waste stream "used oil" which is to be managed under 40 CER Part 229 - Standards for the management of used oil?           | Yes O No   |

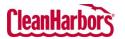

# Online Services – Waste Profile Create Profile

Quick Reference Guide

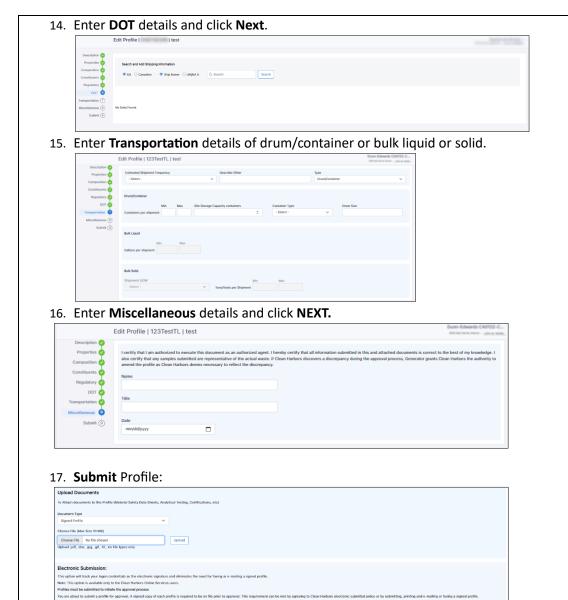

- a. Click 🗹 and select **Document Type**.
- b. Click Choose File and select the document.
- c. Click Upload.
- d. Click Electronic Submittal.

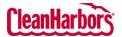

| How to Filter the details by Status:                                                                                                    |
|----------------------------------------------------------------------------------------------------|
|                                                                                                    |
| 1. Click 💌 to select the status.                                                                                                    |
| 2. Clear the checkboxes for the statuses you do not want to see.                                                                                          |
| Status Expired, Incomplete, Pending, Gener 🔽 了                                                                                                    |
| Approved                                                                                                    |
| Expired                                                                                                    |
|                                                                                                    |
| Pending                                                                                                    |
| Generator Review                                                                                                    |
| Submitted                                                                                                    |
|                                                                                                    |
|                                                                                                    |
| 3. Select Go.                                                                                                    |
|                                                                                                    |
| How to Export Data from View Profile Workbench:                                                                                                    |
|                                                                                                    |
| 1. Click to export the profiles list to Microsoft Excel.                                                                                                  |
|                                                                                                    |
| How to Search in View Profile Workbench:                                                                                                    |
| 1. Enter the details of the profile in the 🔍 search field. Once you enter the details, the profiles list will be                                          |
| <ol> <li>Enter the details of the profile in the search field. Once you enter the details, the profiles list will be filtered per your search.</li> </ol> |
|                                                                                                    |
| How to Print Waste Material Profile Sheet:                                                                                                    |
|                                                                                                    |
| 1. Click 😇 to download the pdf.                                                                                                    |
|                                                                                                    |
| How to Edit a Profile:                                                                                                    |
|                                                                                                    |
| 1. Click 🖉 to edit the profile.                                                                                                    |
|                                                                                                    |
| How to Copy Existing Profile:                                                                                                    |
|                                                                                                    |
| 1. Click and click <b>Copy</b> .                                                                                                    |
| 2. Once you see the below pop-up, click <b>Proceed</b> .                                                                                                  |
| Copy Existing Profile X                                                                                                    |
| Original Profile Profile Number- CH2670168                                                                                                    |
| Waste Class Code<br>Generator code- AM28763                                                                                                    |
| Description- Waste fuels - gasoline, diesel fuel or fuel oils<br>Status- T                                                                                |
| Expiration Date                                                                                                    |
| Proceed Cancel                                                                                                    |
| Once the profile page opens, the user can enter the details of the new profile.                                                                           |

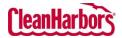

# Online Services – Waste Profile Create Profile

ок

Quick Reference Guide

Х

### How to Recertify Existing Profile:

- 1. Click ••• and click **Recertify**.
- 2. Once you see the below pop-up, click **Ok**.

#### Recertify Profile

You have chosen to Recertify this profile (1807-02172-PRE).

Once changes are saved, profile status will be changed to Tentative.

If you do not wish to recertify the profile at this time, click the (Cancel) button below and then use the VIEW link to review the profile information without changing the profile status.

Once the profile page opens, the user can edit the required profile details.